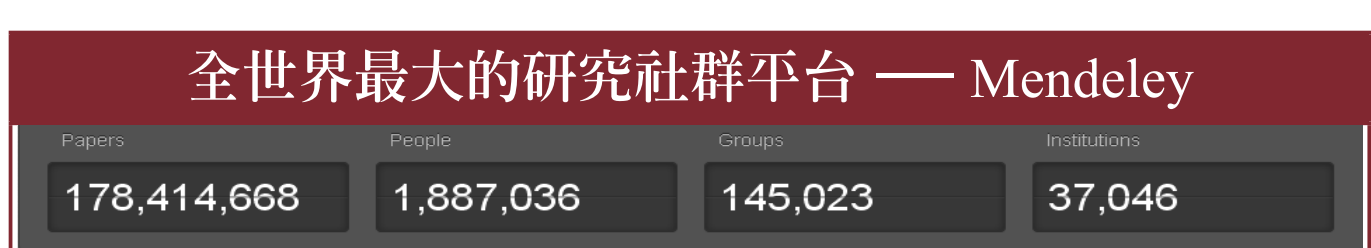

透過 Mendeley,研究者可以:

- 1. 輕鬆管理書目 ‐ 介面操作簡單易上手,節省您的研究時間,增加學術產能。 1. 輕鬆管理書目-介面操作簡單易上手,節省您的研究時間,增加學術產能。
- 2. 與世界各地的研究同好分享與協同編輯書目-與志同道合的研究者討論學術內容,激盪出更 多研究火花,促進學術傳播。
- 3. 隨時隨地使用雲端書目 ‐ 書目備份簡單方便又安全,不論您身在何處皆可使用。 3. 隨時隨地使用雲端書目-書目備份簡單方便又安全,不論您身在何處皆可使用。

## $\frac{1}{\sqrt{2}}$   $\frac{1}{\sqrt{2}}$  Mendeley **官網:**www.mendeley.com

只要 3 步驟就可完成 Mendeley 帳號設定與 Mendeley desktop 下載

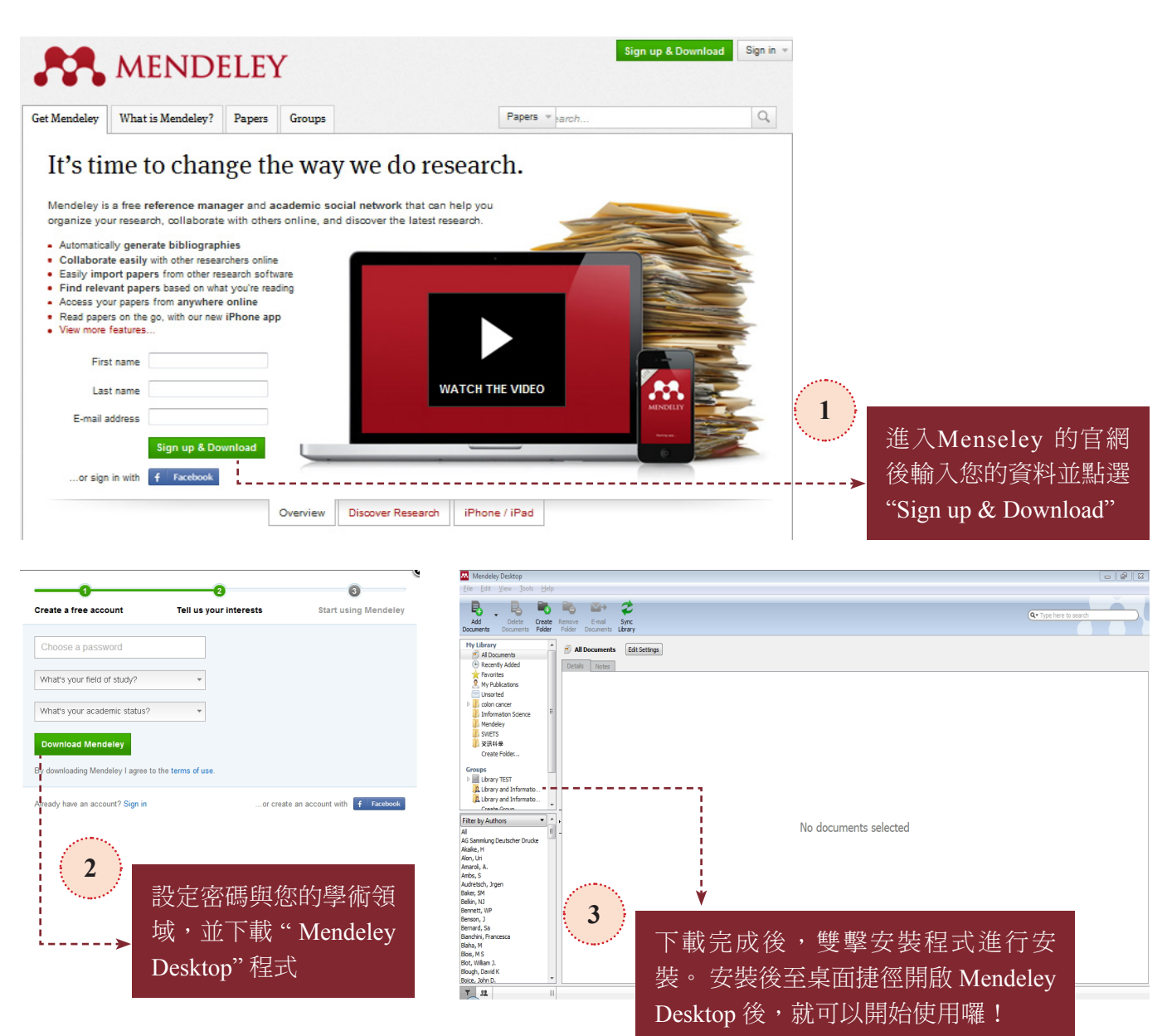

另外, Mendeley 也有網路版的 Mendeley Web, 透過網路一樣可輕鬆獲取資料,並可同步更新 Mendeley desktop 的資料,不論在何處使用 Mendeley 資料都會一樣喔!

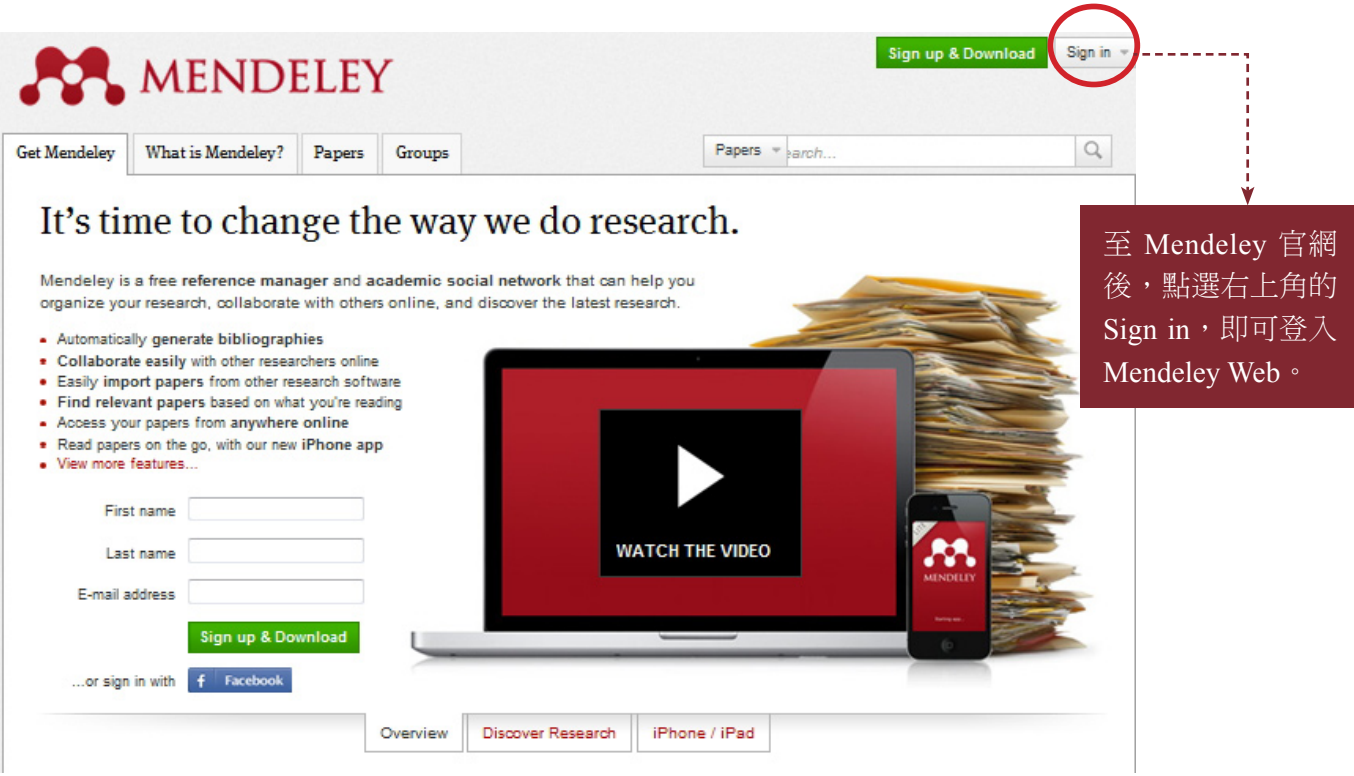

## 使用 Web Importer 匯入書目

除可利用.RIS, .BibTex, EndNote, Zotero 和 OVID等格式批次匯入外,還提供 [Web Importer] 工具, 讓您輕鬆將書目匯入。只要將 Web Importer 附加在網頁瀏覽器中的書籤列,就可以輕鬆匯入書目 喔!目前可使用 Web Importer 匯入書目於 Mendeley 的網站與資料庫相當的多,列舉數個較知名 的網站與資料庫於下表中。

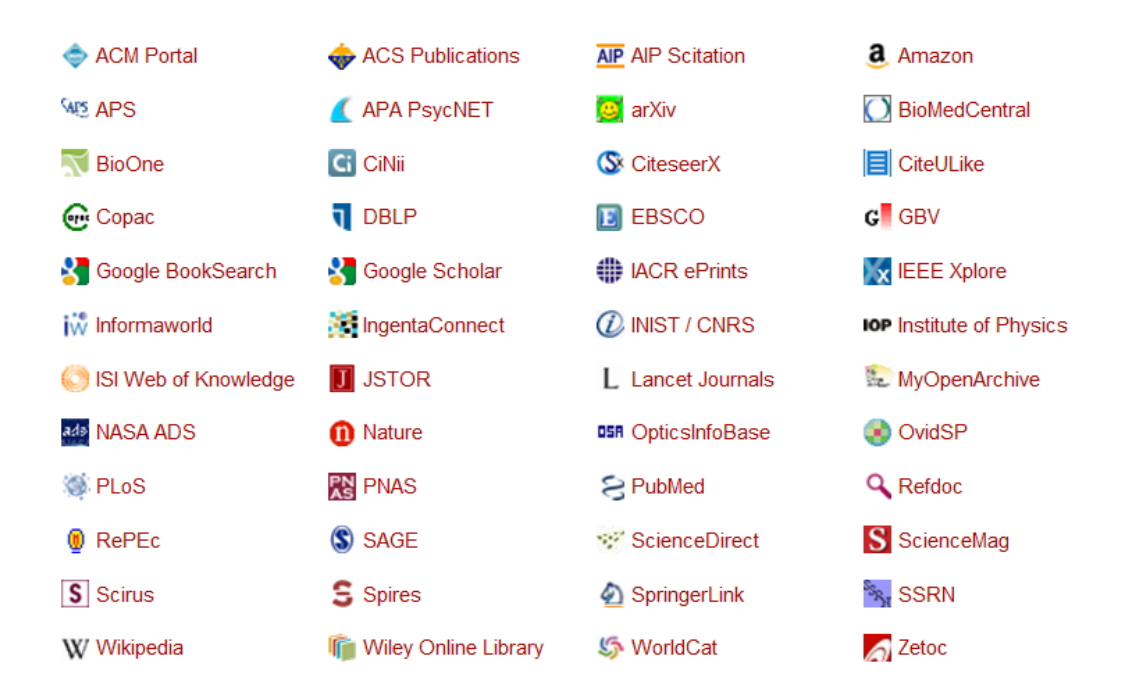

點選 Mendeley Desktop 工具列的 "Tools", 選擇 "Install Web Importer", 即進入 Web Importer 頁面。

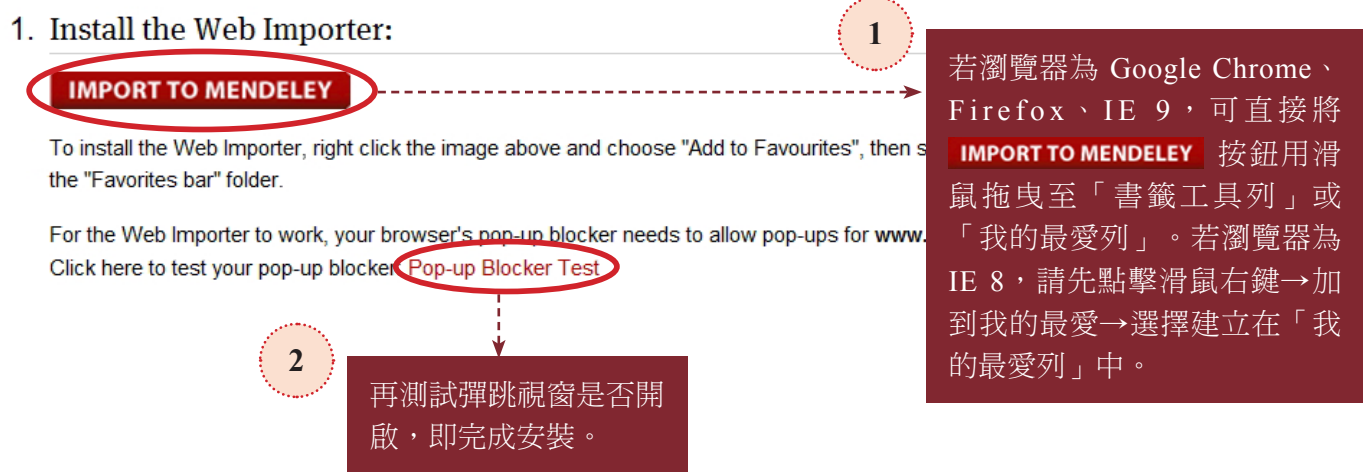

假設在 Google Scholar 上查到一些文章,只要點選書籤工具列中的「Import to Mendeley」按鈕, 即可一次挑選多筆需要的文獻書目資料匯入 Mendeley,相當的方便喔!

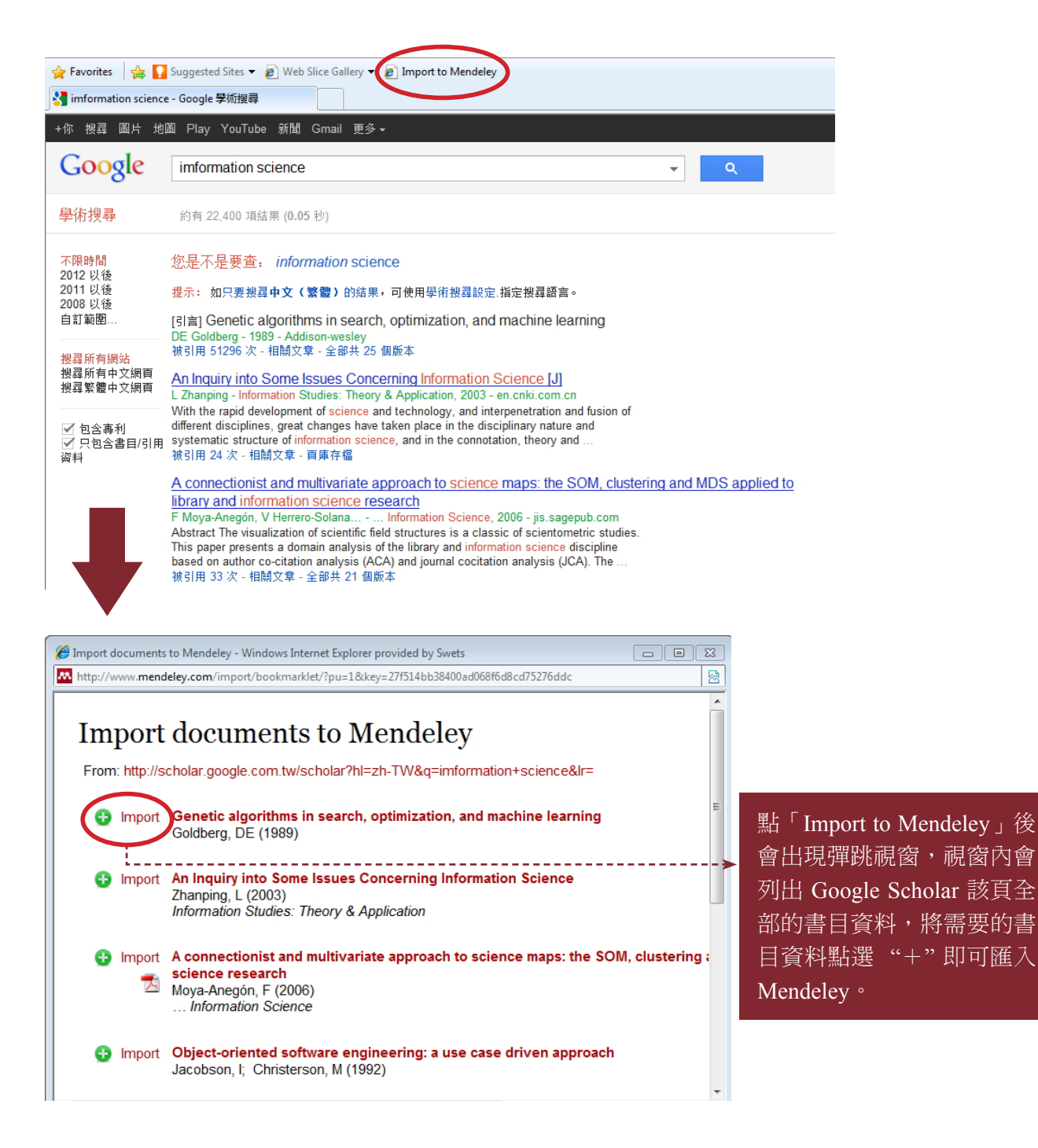

# 查找全世界 Mendeley 使用者分享的文獻

Mendeley Web上已有近兩百萬的使用者提供超過一億七千萬篇的文章,是一個超大型學術資料 庫,使用 Mendeley Web 上的 [Papers] 功能,即可搜尋瀏覽這些學術文章喔!

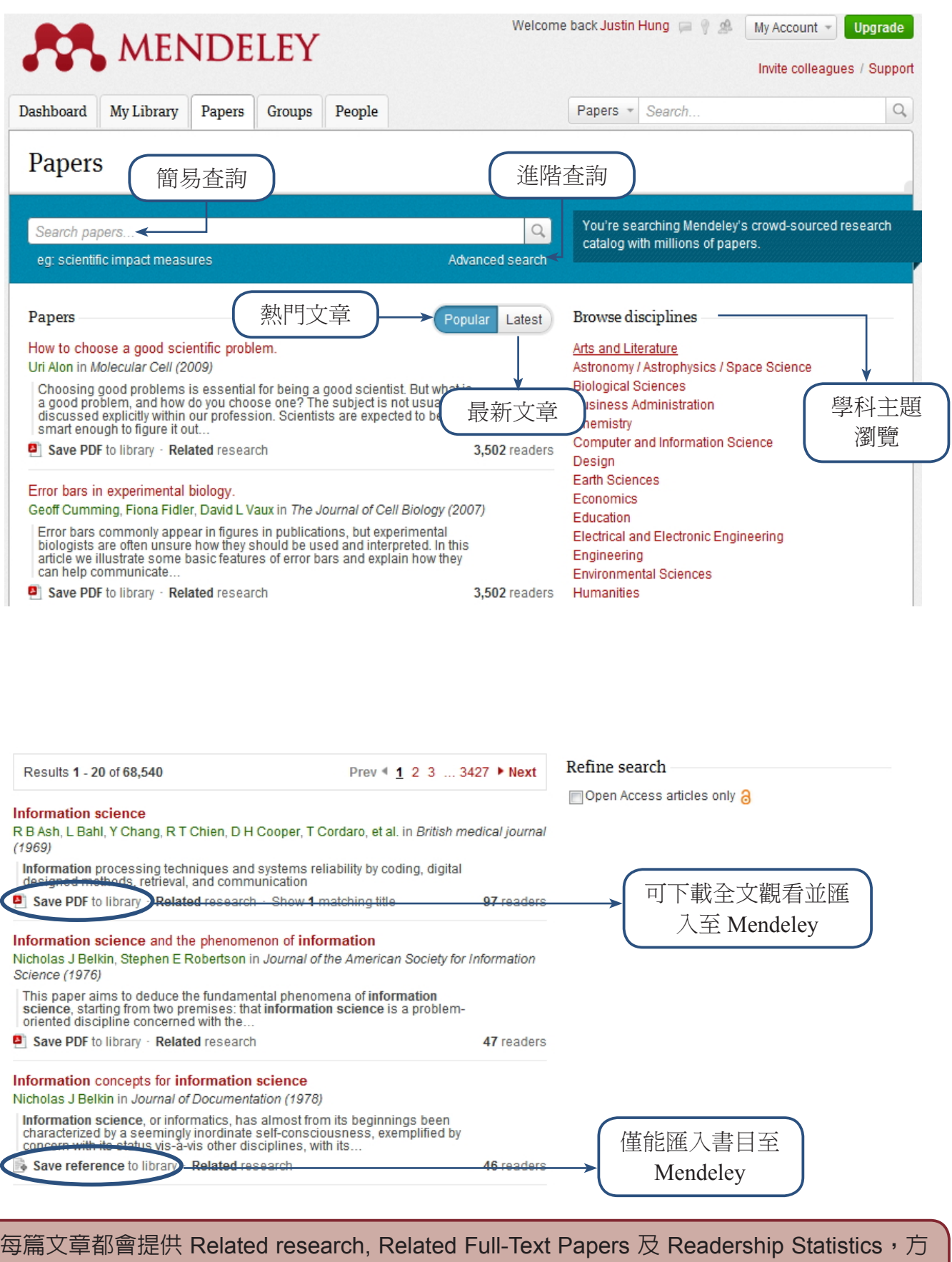

便做延伸查詢找到更多的相關資訊。

### 研究社群功能

透過 Mendeley 的社群功能可與志同道合的研究者與團體交流,利用 [Groups] 功能,除可分享資訊 與共同編輯文件外,還有隱私設定讓研究團隊安全有保障。

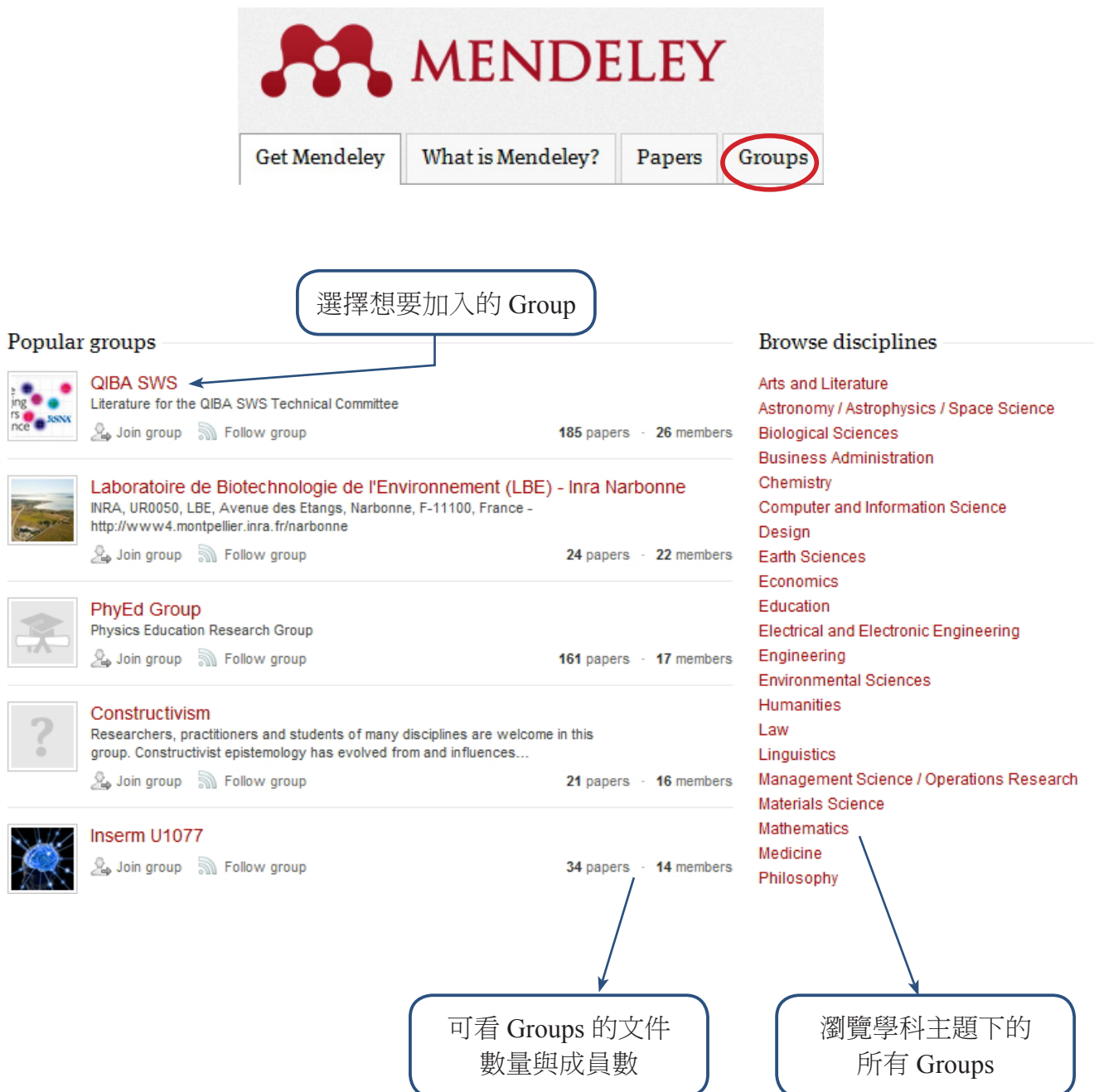

代表必須由該團體的管理者同意才可加入

 $L_{\bullet} \mathcal{Q}_{\bullet}$  Ask to join group

代表可自由加入

L & Join group

加入後,即可與該Group的成員進行互動,可發表意見、與成員共享文件,並可在PDF文件上劃記 與標註,開創協同研究與學術交流的新模式。

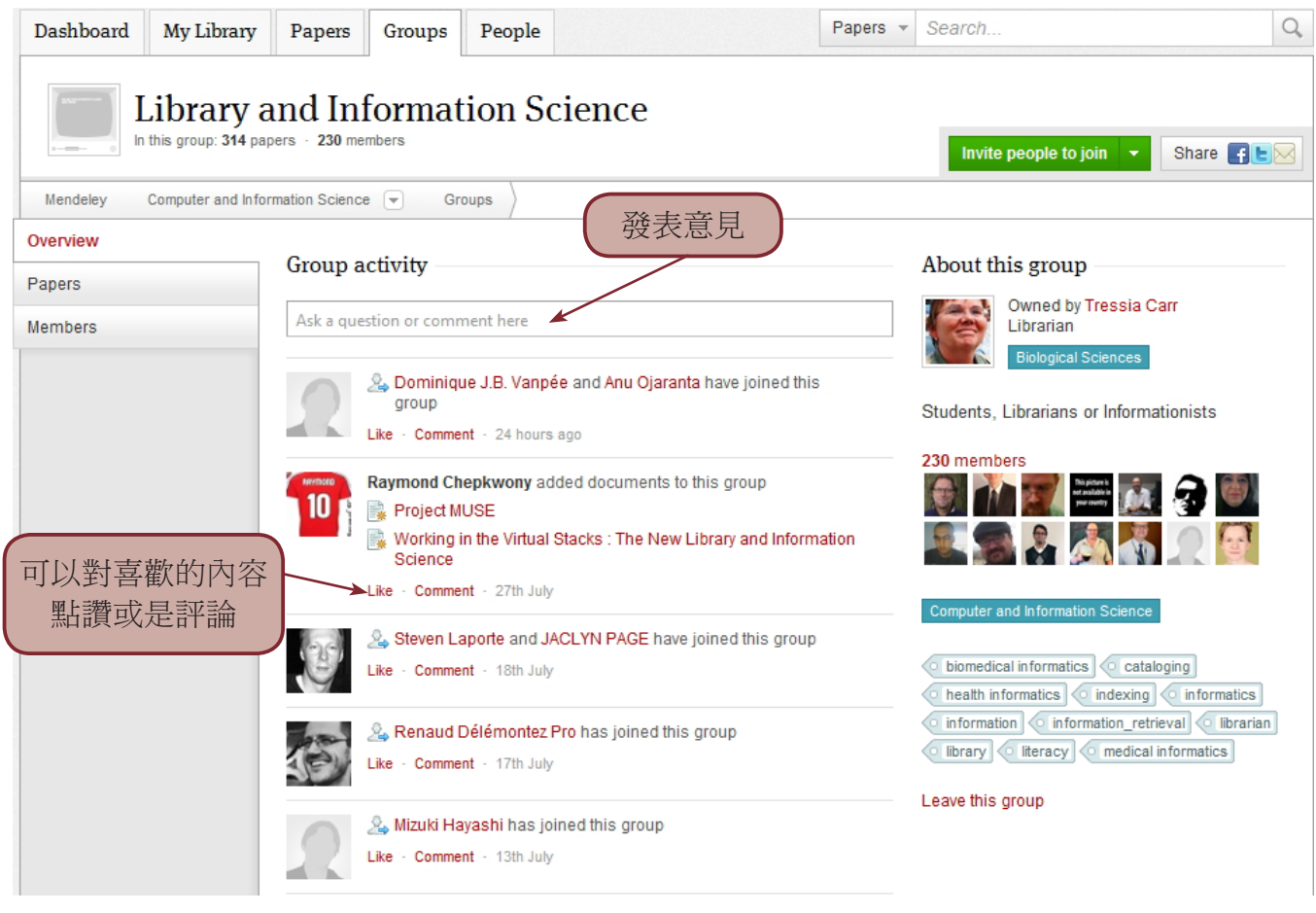

開啟成員間的PDF文件後,可對文字內容作重點劃記與增加註解,完成後按一下 *Sync* 同步更新, 其他成員就可以看到你所做的更改以及修正,不同成員所改的內容都會用不同顏色做區分。 其他成員就可以看到你所做的更改以及修正,不同成員所改的內容都會用不同顏色做區分。

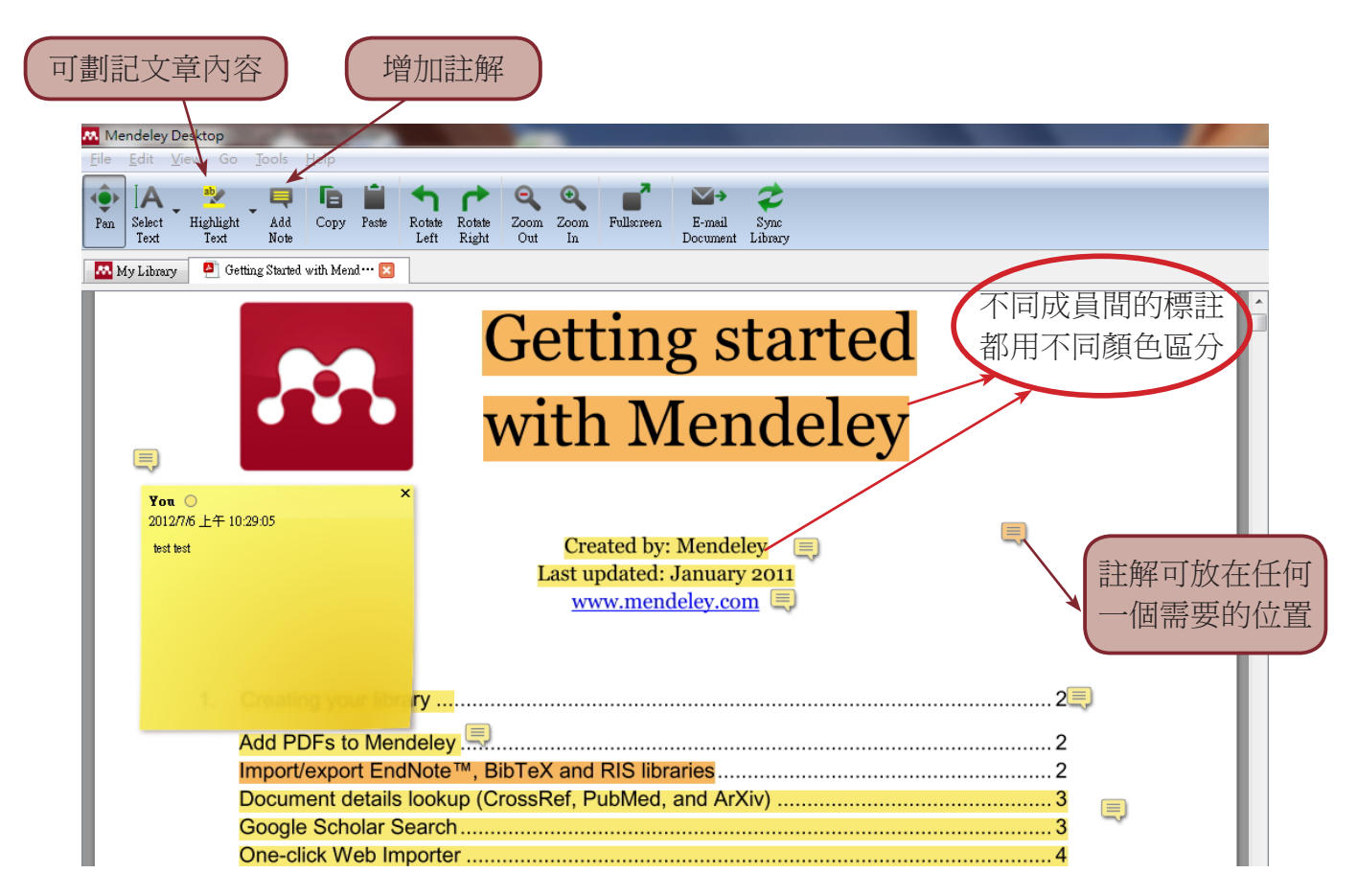

#### Mendeley 應用於寫作上的功能

Mendeley 支援二千餘種書目格式,使用者可選擇適合的書目格式作為研究或寫文獻前的準備。選 擇書目格式可從 Mendeley Desktop 中選擇 "View",然後點選 "Citation Style"後選擇所需要的書目 格式,若沒有所需的書目格式時,請選擇 "More Styles…",再選擇 "Get More Styles",找到所需 的書目格式按一下 "Install and Use" 即可。

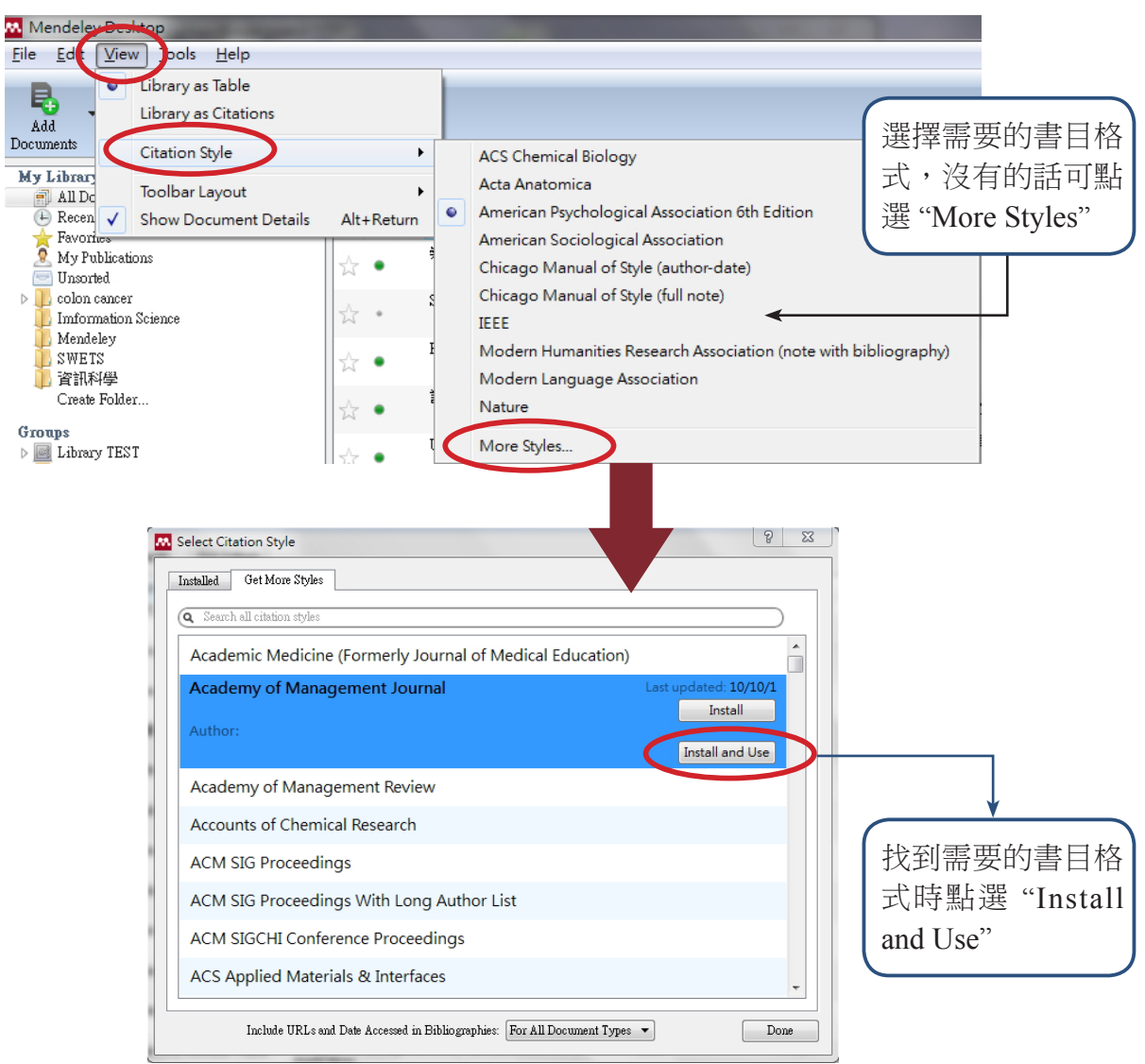

Mendeley 還可於寫作文獻時支援引用參考書目的功能,在利用之前必須先安裝 MS Word Plugin, 在 Mendeley Desktop 中點選Tool後再選擇 Install MS Word Plugin 即可。

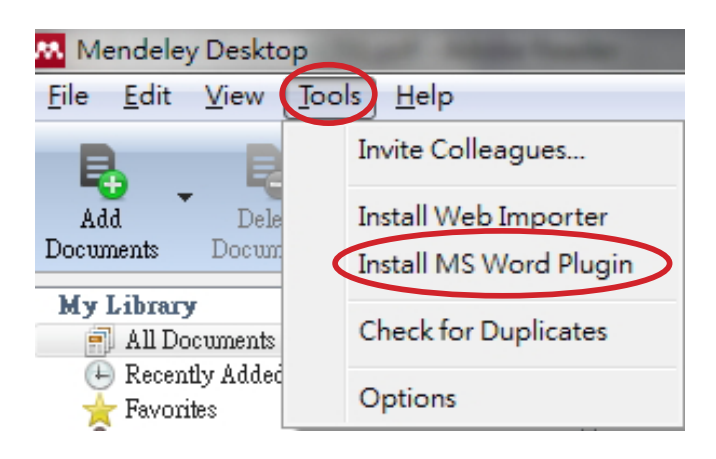

若您是 Word 2007 或 2010 的使用者,可在【Word 的工具列 參考資料】中找到 Mendeley Cite-O-Matic,若是 Word 2003 的使用者,則可在工具列上看到 MS Word Plugin。

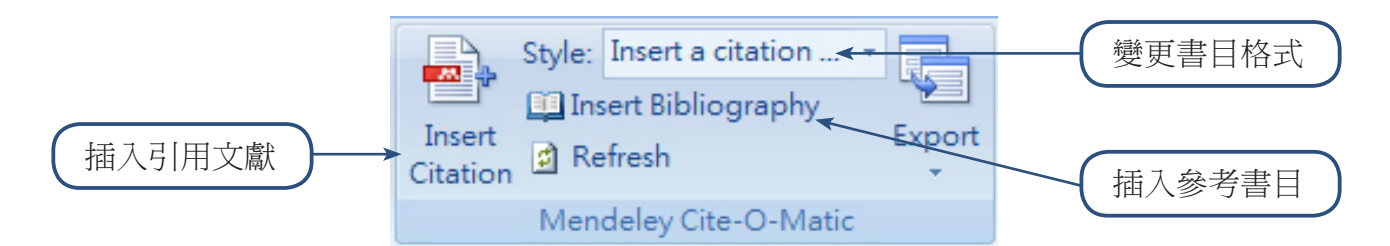

需在文章中插入引用文獻時,請點選 "Insert Citation" 後,可用搜尋或跳至 Mendeley Desktop,選 好欲插入之書目後,點選 即可完成插入引用文獻。以下用 APA 格式做為例子: Send Citation to<br>Word Processor

網際網路之蓬勃發展,帶動一股數位資訊之熱潮,各式網路資訊服務公司 如雨後春筍般成立,再加上網路資源之豐富多元以及取得方便,使得多數民眾 開始仰賴網路資源來獲取資訊 4Lancaster, Warner, & Technology, 2001)图書館 在網際網路之發展下開始感受到競爭壓力,甚至有學者預言圖書館的末日即將 來臨。參考服務在網際網路的環境中遭遇到不少挑戰,究其原因為網際網路無 遠弗屆與互動之特性讓只能服務到館讀者的傳統參考諮詢服務望塵興嘆。 (Dretske, 1983)因此,圖書館計畫利用網路之特性來擴展本身之服務,超越時空 限制,讓使用者不論何時何地皆可向館員詢問問題,並獲得解答。數位參考諮 詢服務(Digital Reference Service)即是在此背景下產生之服務《(Wilson, 2001)

Dretske, F. (1983). Knowledge and the Flow of Information. Retrieved from http://mitpress.mit.edu/catalog/item/default.asp?tid=7275&ttype=2+

Lancaster, F. W., Warner, A. J., & Technology, A. S. for I. S. and. (2001). Intelligent Technologies in Library and Information Service Applications (p. 214). Information Today, Inc. Retrieved from 點選"������ ������������"

> 點選 "Insert Bibliography" 可自動產生參考書目

可自動產生參考書目

有任何疑問,請洽SWETS業務部 有任何疑問,請洽 SWETS 業務部

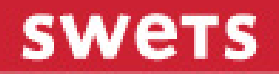

聯絡電話:02-2778-0295 E‐mail:jhung@tw.swets.com E-mail:jhung@tw.swets.com